# <span id="page-0-0"></span>**3D Steady Diffusion - Numerical Results**

Author(s): Keith Works, Cornell University

- [Problem Specification](https://confluence.cornell.edu/display/SIMULATION/FLUENT+-+3D+Steady+Diffusion)
- [1. Pre-Analysis & Start-Up](https://confluence.cornell.edu/pages/viewpage.action?pageId=378096739)
- [2. Geometry + Mesh](https://confluence.cornell.edu/pages/viewpage.action?pageId=378096743)
- [3. Model Setup](https://confluence.cornell.edu/display/SIMULATION/3D+Steady+Diffusion+-+Model+Setup)
- [4. Numerical Solution](https://confluence.cornell.edu/display/SIMULATION/3D+Steady+Diffusion+-+Numerical+Solution) [5. Numerical Results](#page-0-0)
- [6. Verification & Validation](https://confluence.cornell.edu/pages/viewpage.action?pageId=378096797)
- 

## Numerical Results

Now we will look at the results of our simulation. Watch the following video for demonstrations:

The csv file containing the analytical solution is provided on the next page. Δ You will want to change the x and y-axis labels to match the variables we are using in this problem. You can see an example of how to do this near the end of the video on the [Numerical Results section](https://confluence.cornell.edu/display/SIMULATION/2D+Transient+Diffusion+-+Numerical+Results) of the 2D Transient Diffusion tutorial.

**Note:** If you are using Apps on Demand, please use the following steps for adding a CSV file to your ANSYS results section.

1) Click on My Files in the top left

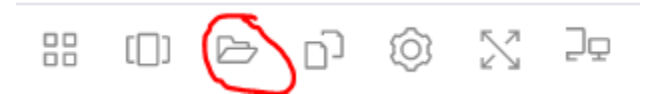

#### 2) Click Temporary Files

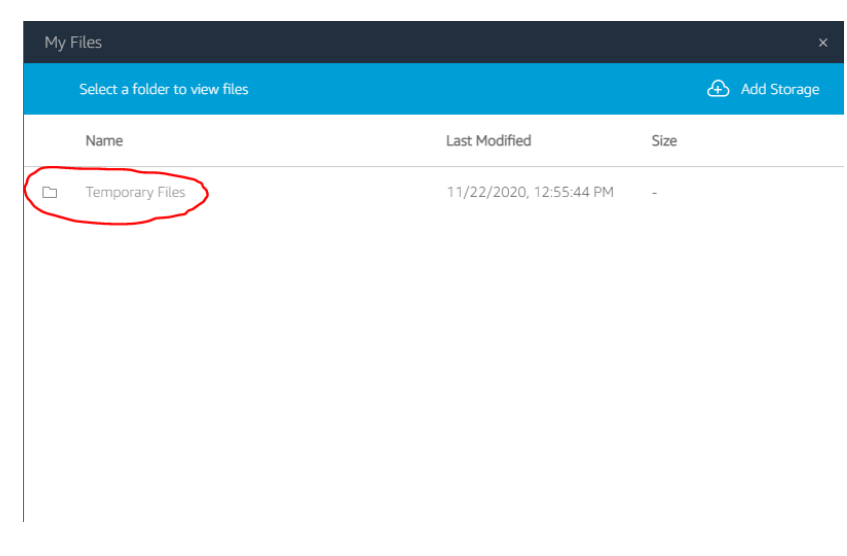

3) Click Upload Files

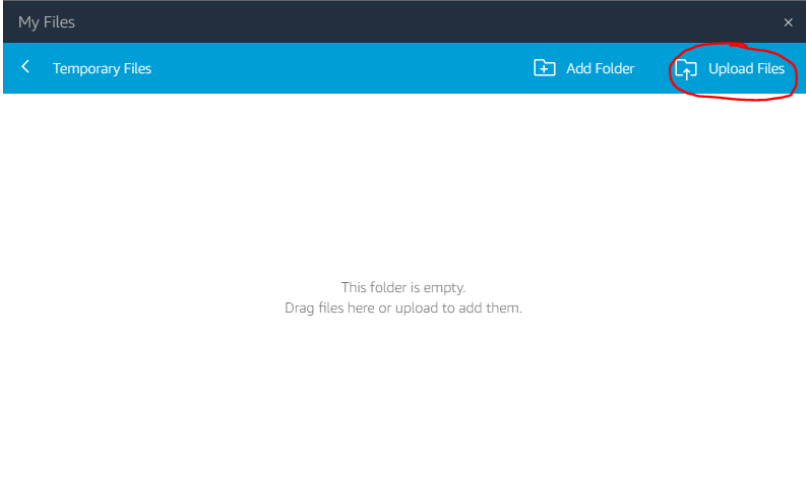

### 4) Select the CSV file from your own computer

5) Return to ANSYS CFD Post (The Results Section), create a chart

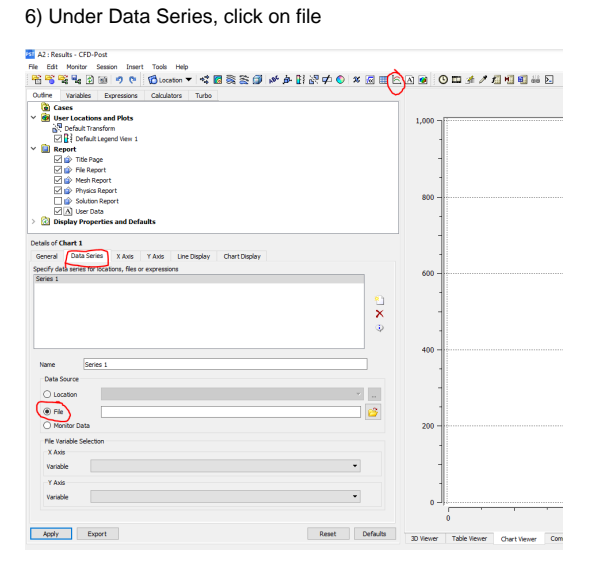

#### 7) Select your CSV file from the following location

PhotonUser>My Files>Temporary Files

**[Go to Step 6: Verification & Validation](https://confluence.cornell.edu/pages/viewpage.action?pageId=378096797)**

[Go to all FLUENT Learning Modules](https://confluence.cornell.edu/display/SIMULATION/FLUENT+Learning+Modules)